**MANHDUNG GROUP**

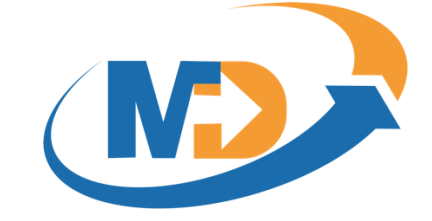

# HƯỚNG DẪN SỬ DỤNG **HỆ THỐNG MD E-LEARNING**

# **THI TRỰC TUYẾN**

\_\_\_\_\_\_\_\_\_\_\_\_\_\_\_\_\_\_\_\_\_\_\_\_\_\_\_\_\_\_\_\_\_\_\_\_\_\_\_\_\_\_\_\_\_\_\_\_\_\_\_\_\_\_\_\_\_\_\_\_\_\_\_\_\_\_\_\_\_\_\_\_\_\_\_\_\_\_

#### **Manh Dung Group**

Địa chỉ: 89 Khu Văn Hoá Nghệ Thuật, Phường Mai Dịch, Quận Cầu Giấy, Thành phố Hà Nôi.

Điện thoại: +84-9-48 222 672.

- Email: manhdungelearning@gmail.com
- Website: Manhdung.vn Dùng thử:<https://cloud.lotuslms.com/>

# MỤC LỤC

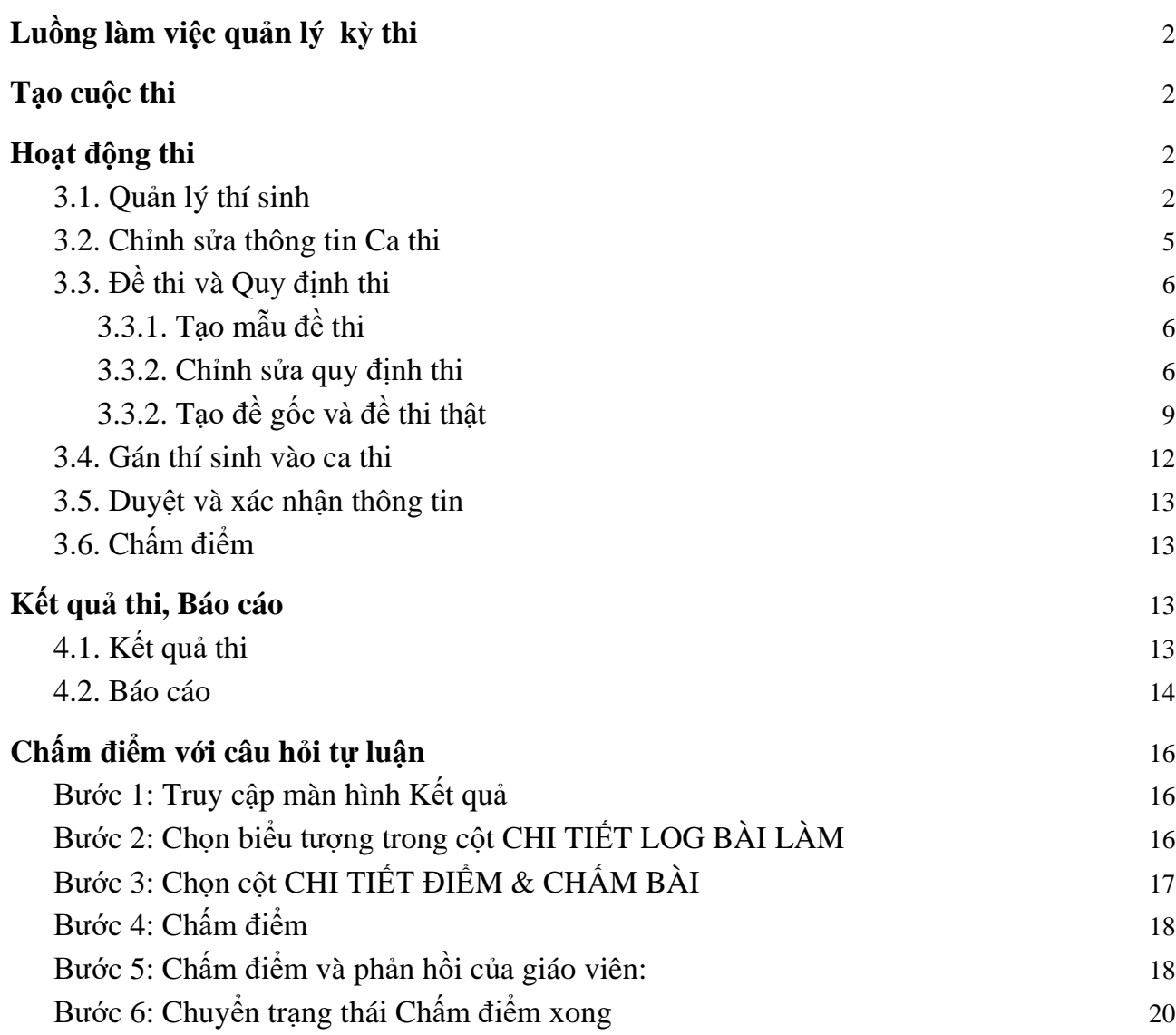

# <span id="page-2-0"></span>**1.** Luồng làm việc quản lý kỳ thi

- Tạo mẫu đề thi
- Quản lý thí sinh
- Thông tin ca thi
- Đề thi và Quy định thi
- Chấm điểm và báo cáo

## <span id="page-2-1"></span>**2.**Tạo cuộc thi

- Quản trị viên đăng nhập với vai trò quản trị.
- Trong menu THI SÁT HẠCH chọn CUỘC THI

Màn hình hiển thị danh sách cuộc thi, click TẠO CUỘC THI, màn hình tạo cuộc thi hiển thị như sau:

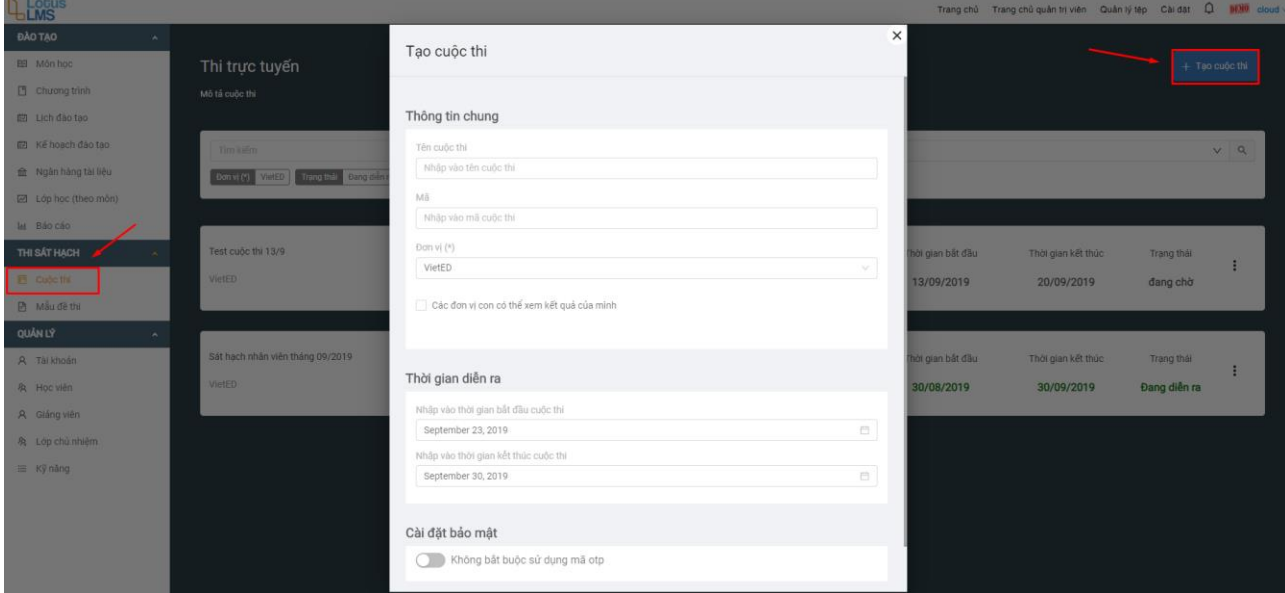

Nhập các thông tin vào các trường:

- Tên cuộc thi:
- Mã cuộc thi
- Đơn vị tổ chức cuộc thi (mặc định hiển thị đơn vị của Quản trị viên. Quản trị viên có thể thay đổi Đơn vị thành đơn vị trực thuộc của đơn vị mình)
- Check "Đơn vị con xem được" để cho phép các đơn vị trực thuộc truy cập vào phần "Kết quả thi" cùa Kỳ thi này. Các Quản trị viên của Đơn vị con chỉ có thể xem được thông tin kết quả thi của cán bộ đơn vị mình.
- Thời gian bắt đầu, thời gian kết thúc cuộc thi
- Cài đặt an toàn: Thiết lập mã bảo mật OTP hoặc không
- Click TAO MỚI để hoàn thành

# <span id="page-2-2"></span>**3.** Hoạt động thi

#### <span id="page-2-3"></span>3.1. Quản lý thí sinh

Trong màn hình Quản lý, chọn "Mời thí sinh" hoặc "Nhập thí sinh"

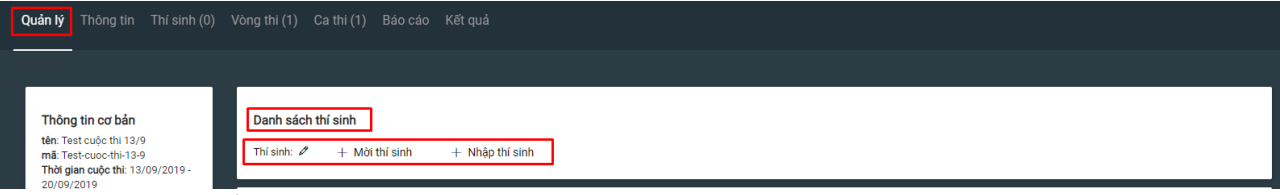

- Có 2 cách để thêm thí sinh vào cuộc thi
- + Cách 1: Mời thí sinh (thêm từ hệ thống)
	- Click TÌM KIẾM NHÓM HOẶC NGƯỜI DÙNG

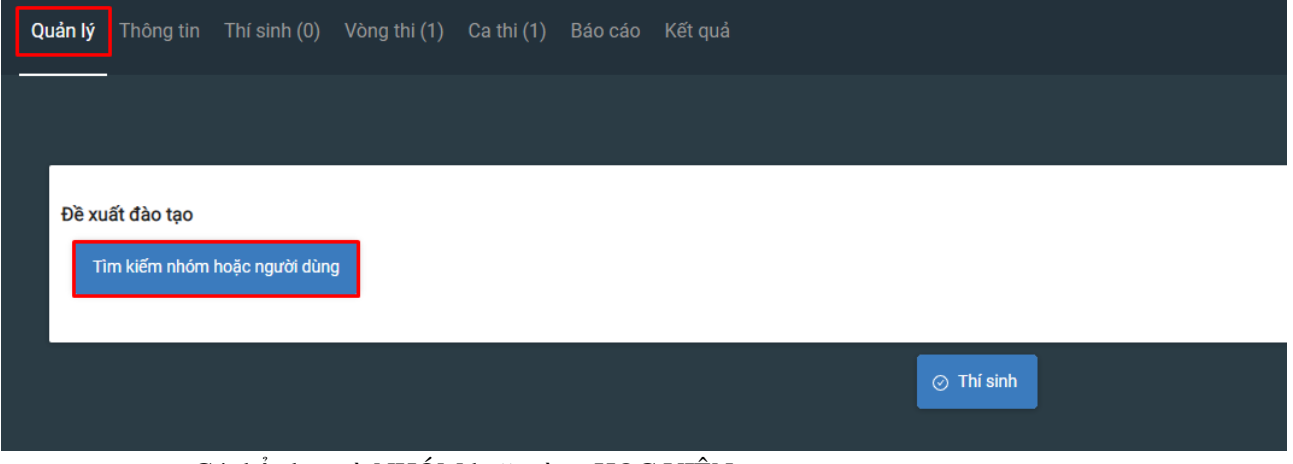

#### - Có thể chọn từ NHÓM hoặc từng HỌC VIÊN

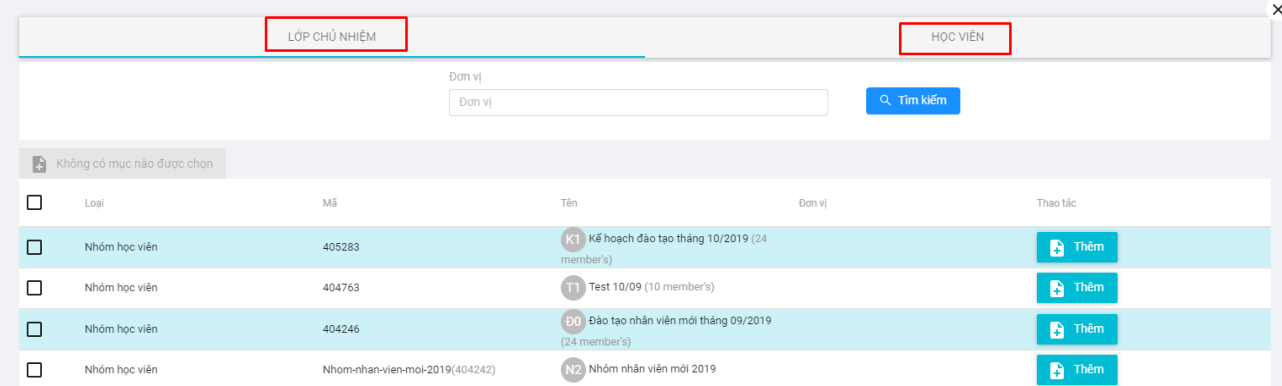

#### Hoặc click vào Checkbox bên cạnh để chọn một vài Học viên cụ thể

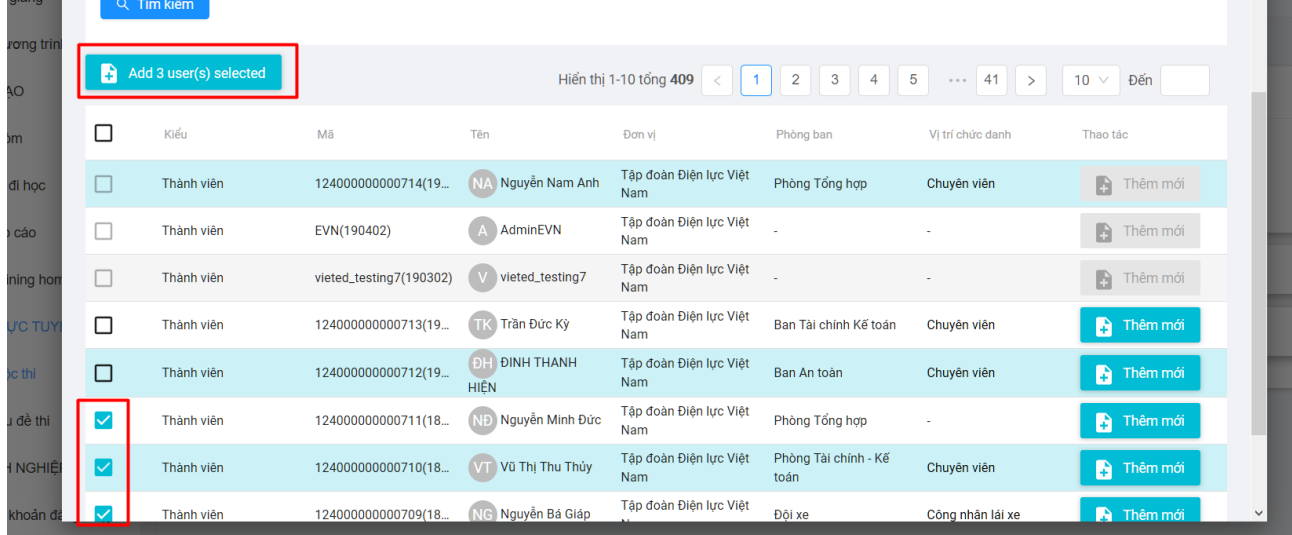

Sau khi thêm Danh sách học viên, click Thêm mới thí sinh để hoàn thành

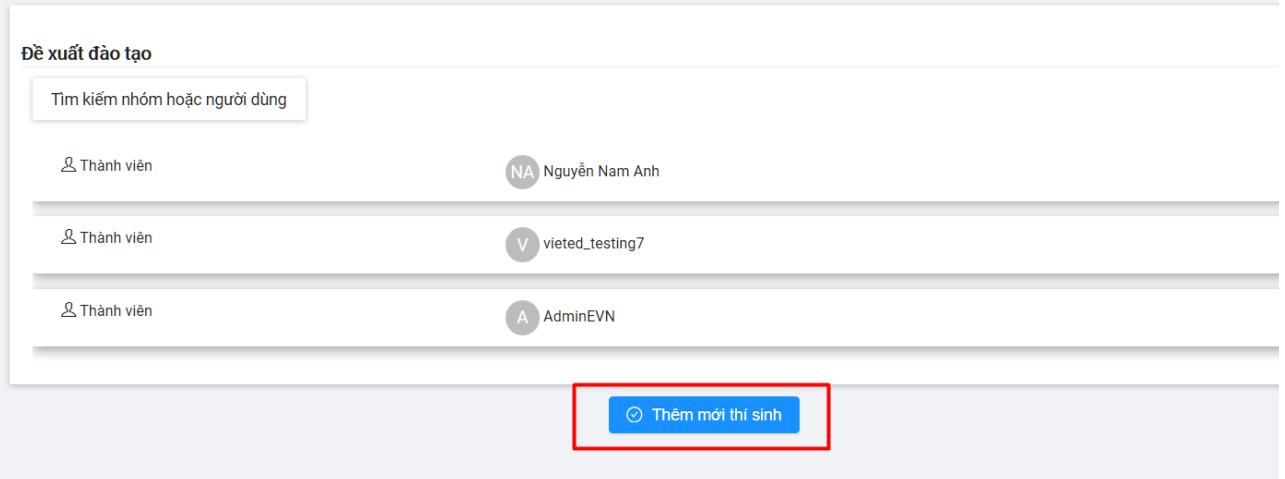

+ Cách 2: Thêm bằng file excel

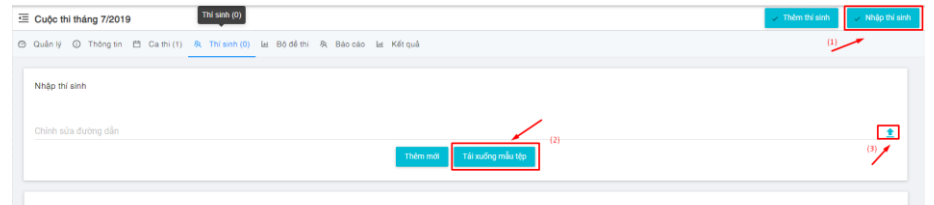

- (1): Chọn NHẬP THÍ SINH
- (2): Chọn TẢI XUỐNG MẪU TỆP sau đó điền danh sách thí sinh theo mẫu
- (3): Chọn biểu tượng sau đó tải tệp vừa chỉnh sửa lên hệ thống và nhập vào cuộc thi
- Để sắp xếp ca thi, vòng thi click vào biểu tượng

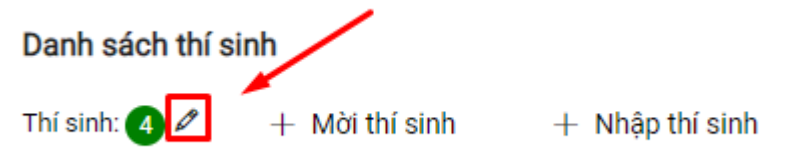

- Lựa chọn thí sinh và click "Sắp xếp Ca thi" hoặc "Sắp xếp vòng thi"

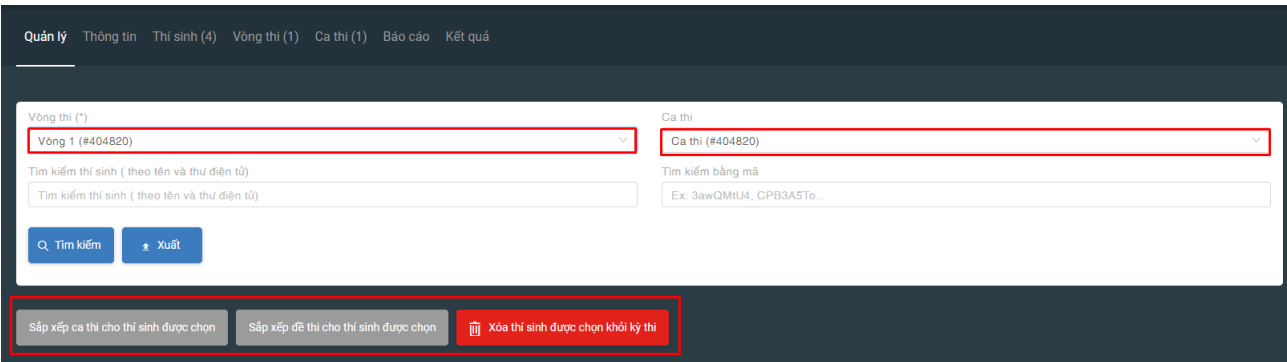

#### <span id="page-5-0"></span>3.2. Chỉnh sửa thông tin Ca thi

- Trong mục Quản lý Ca thi, chọn biểu tượng của Ca thi hiện tại Ca thi Thời gian bắt đầu Thời gian kết thúc Hành động Tên Thí sinh Trạng thái Ca thi (#1579640) 09:26 AM, 27-07-2019 09:26 AM, 28-07-2019 û B  $+$  Tạo mới ca thi

#### - Sửa thông tin trong Hộp thoại

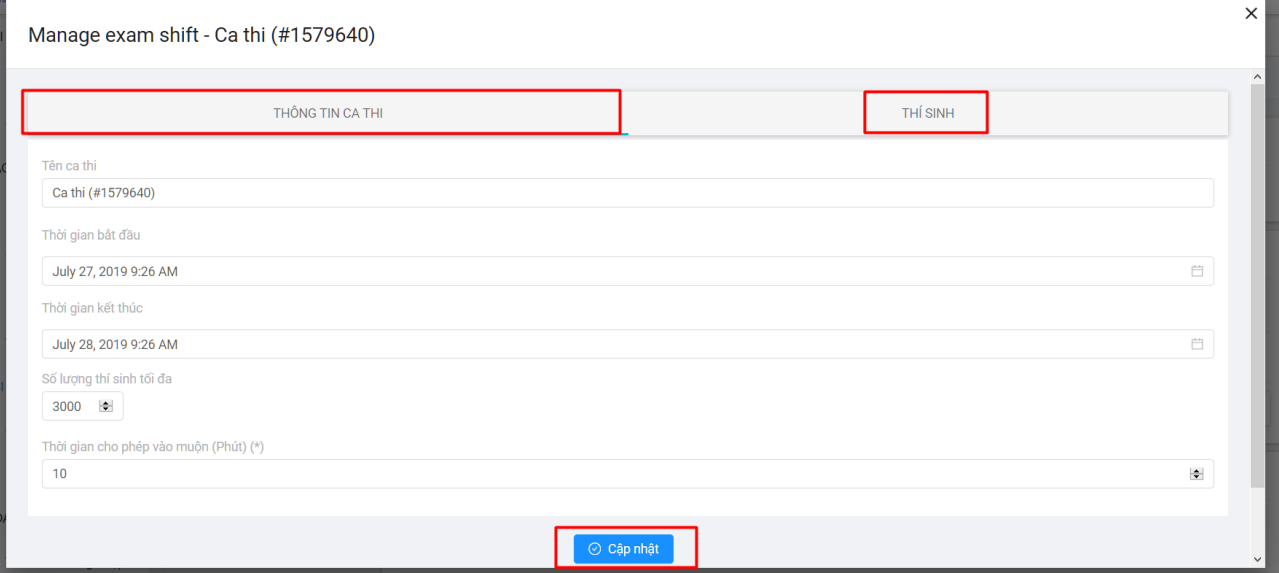

- Click "Thí sinh" để xem danh sách Thí sinh hiện có trong Ca thi này

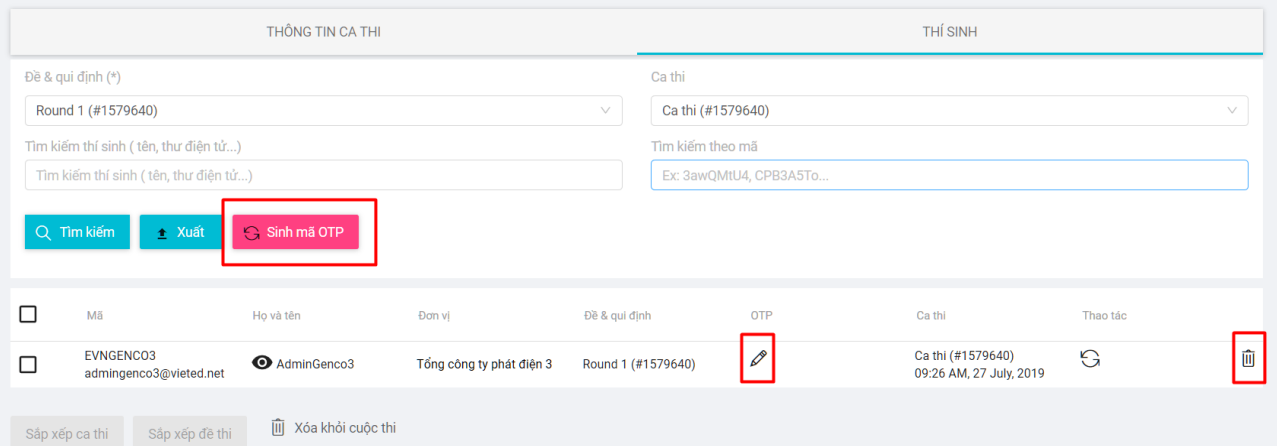

- Trong màn hình này, nếu Kỳ thi sử dụng OTP, click vào "Sinh mã OTP" để tạo mã OTP cho toàn bộ Thí sinh, hoặc click biểu tượng để tạo mã OTP cho từng thí sinh một.
- Click biểu tượng xóa để xóa thí sinh khỏi Kỳ thi
- Nếu Quản trị viên có nhu cầu tạo thêm ca thi, click vào nút "Tạo mới ca thi"

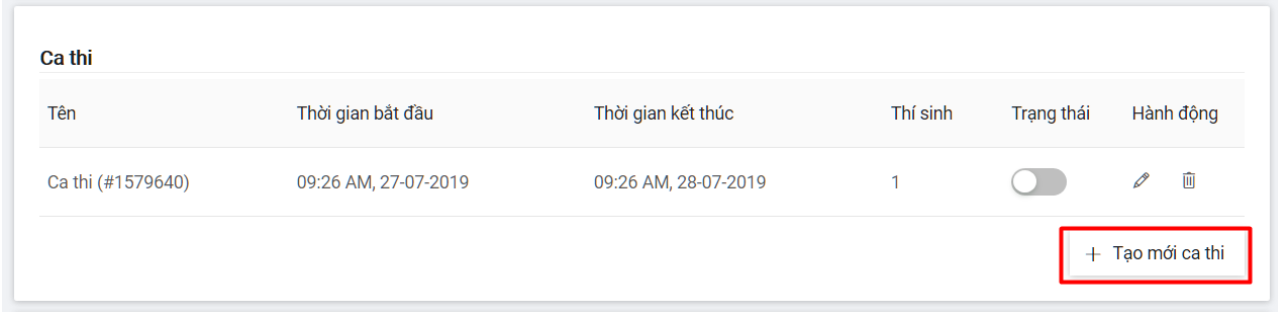

## <span id="page-6-0"></span>3.3. Đề thi và Quy định thi

#### <span id="page-6-1"></span>3.3.1. Tạo mẫu đề thi

*Sử dụng tài liệu ADMIN\_Thi trực tuyến\_Tạo mẫu đề thi để thực hiện nội dung này.*

#### <span id="page-6-2"></span>3.3.2. Chỉnh sửa quy định thi

Hệ thống tự tạo sẵn một Vòng thi và Quy định thi. Click biểu tượng để chỉnh sửa

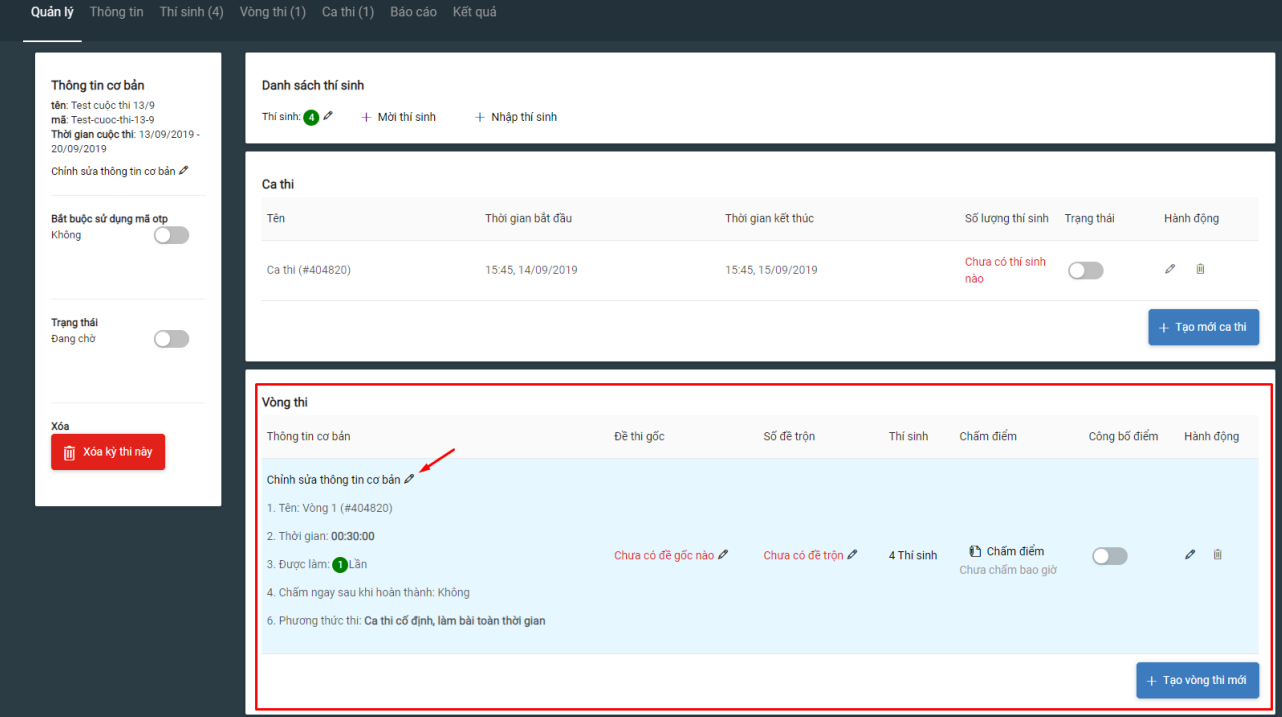

- Tạo mới đề và quy định sẽ có các thông tin sau Thông tin cơ bản

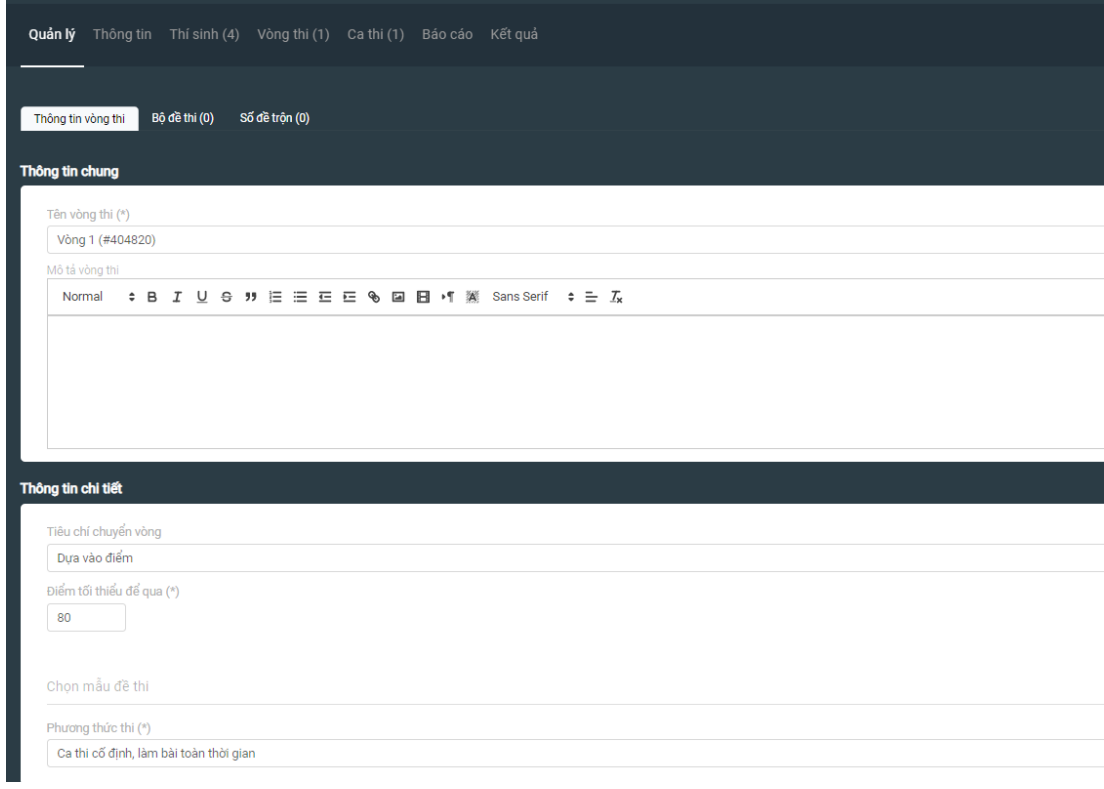

#### Quy định thi

Tên

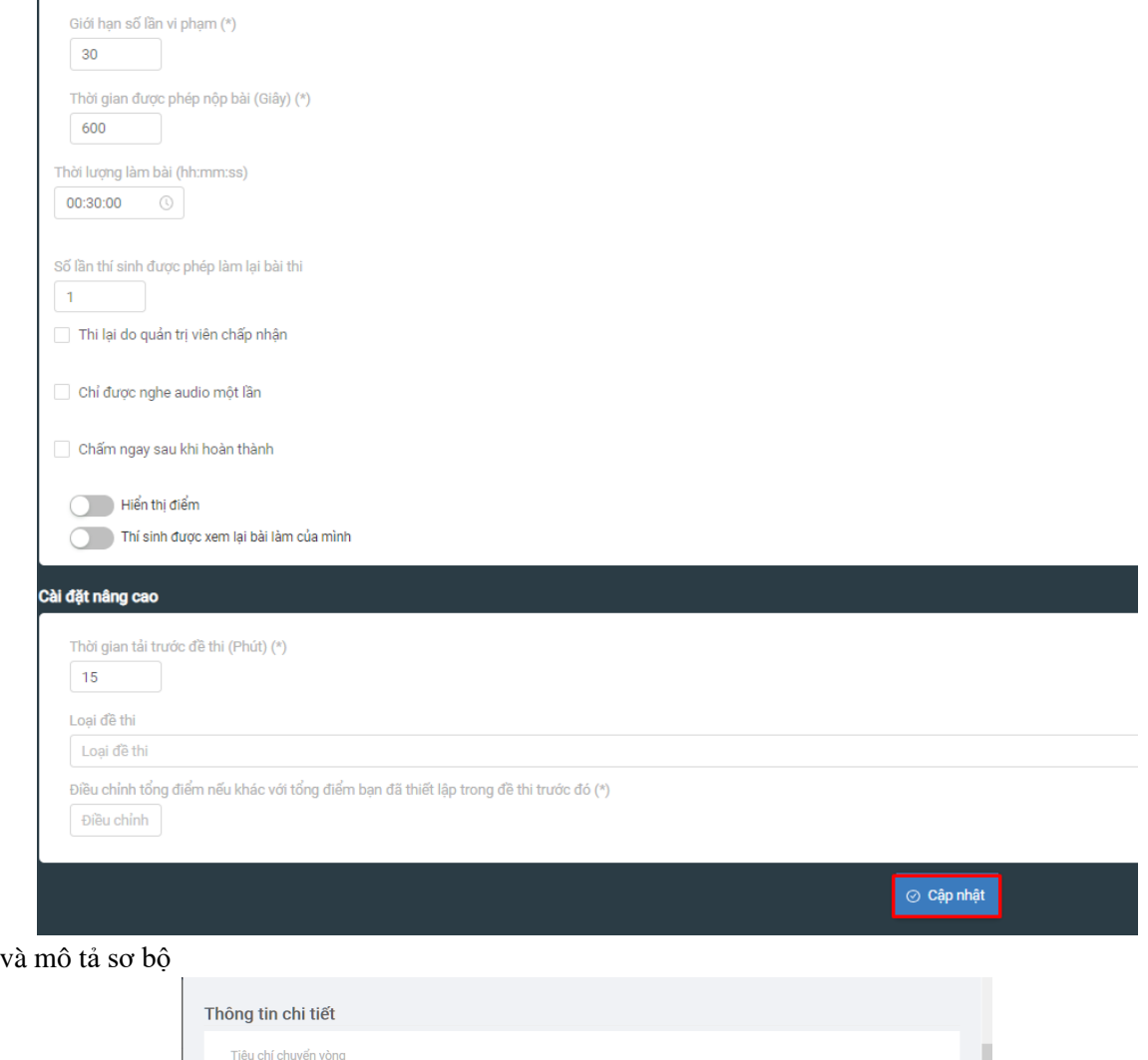

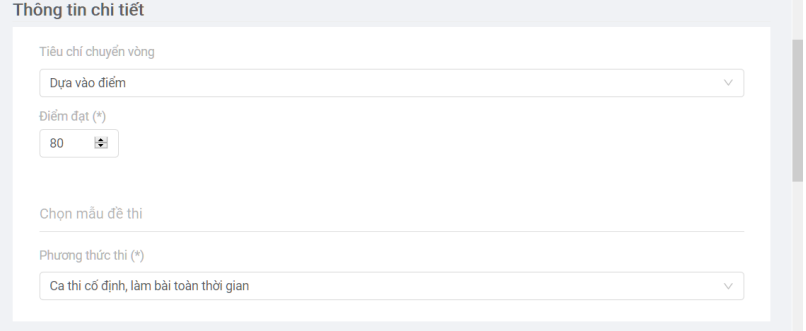

Chọn mẫu đề thi và phương thức thi

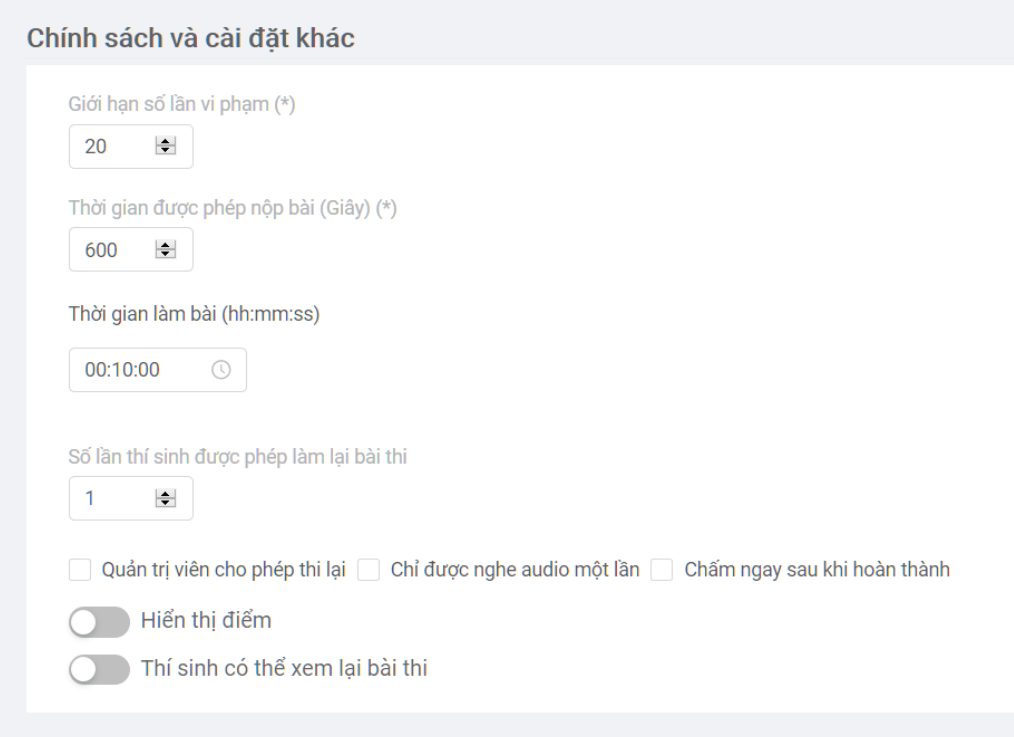

Các thông số khác, trong đó quan trọng nhất là

- Thời gian làm bài, quyết định bởi tính chất cuộc thi khi sử dụng đề thi này
- Thời gian cho phép nộp bài sớm
- Số lần thi lai được

Khi sửa thông tin quy định thi, ta cũng sửa các thông tin tương tự như khi tạo mới. Click "Tạo mới" hoặc "Cập nhật" để hoàn thành.

### <span id="page-9-0"></span>3.3.2. Tạo đề gốc và đề thi thật

- Sau khi thiết lập Mẫu và Quy định thi, ta tạo đề thi Gốc, bằng cách click Mục Đề thi gốc

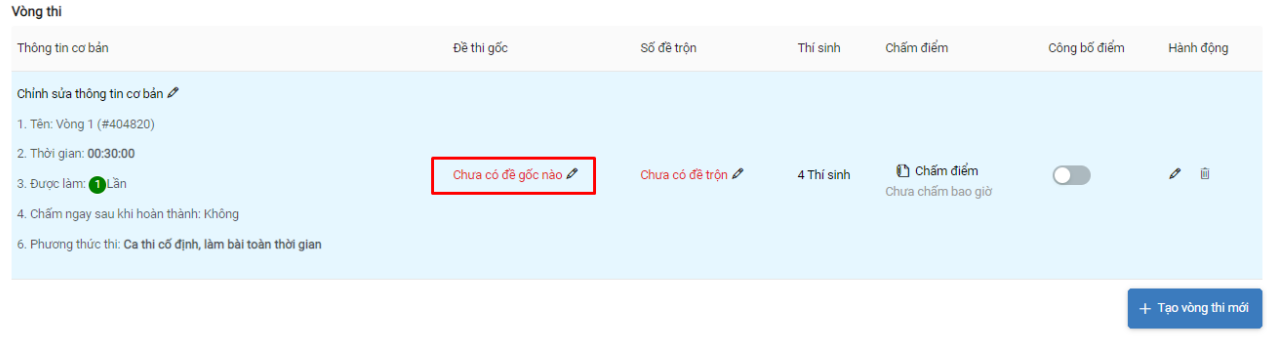

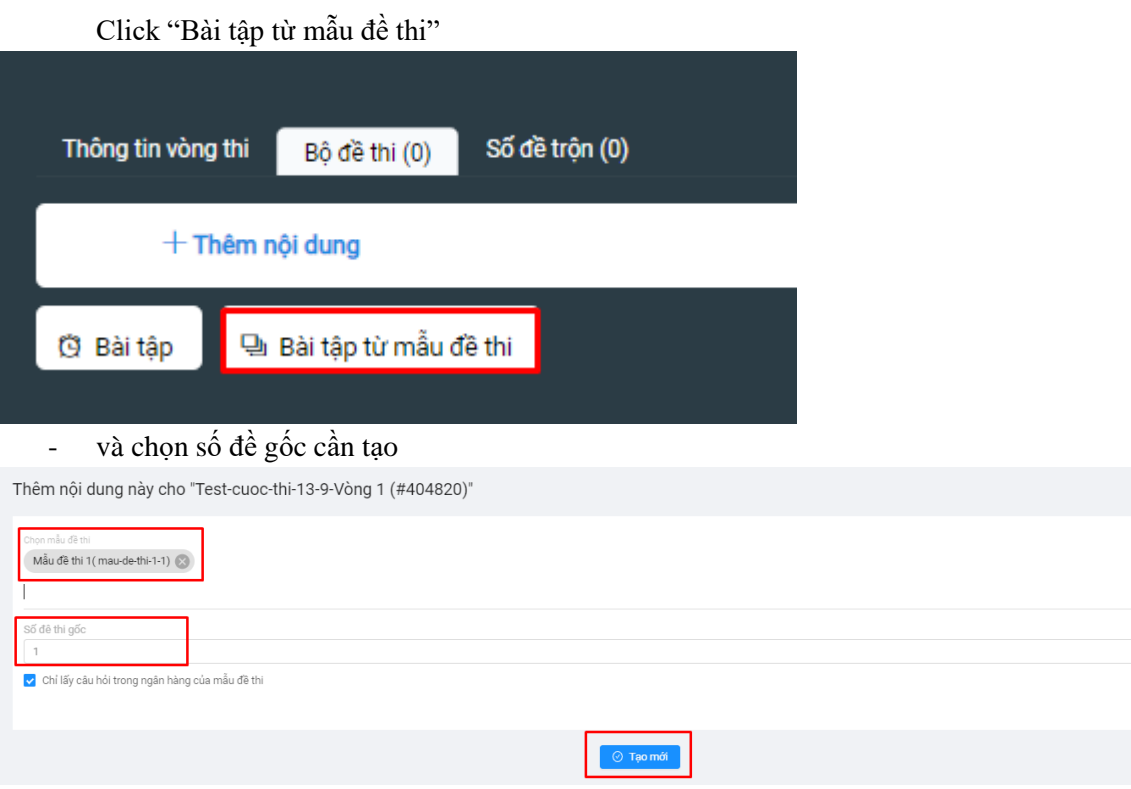

- Sau đó ta duyệt các Đề gốc ta muốn sử dụng.

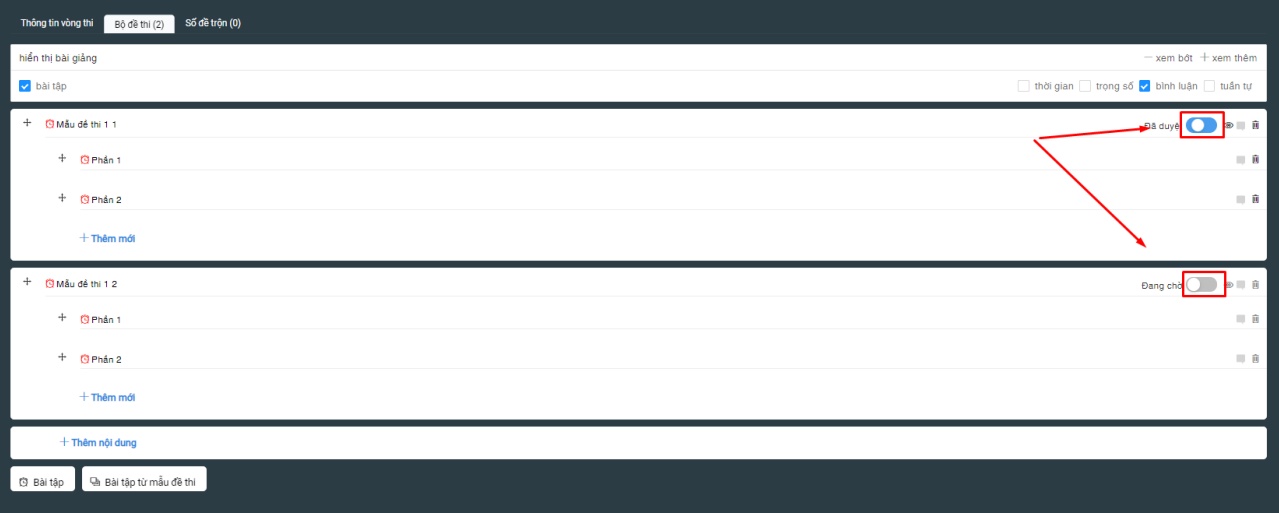

Có thể click vào biểu tượng Con mắt để xem trước đề gốc này

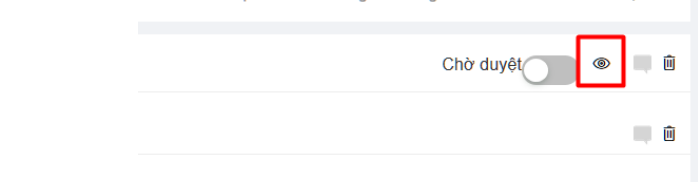

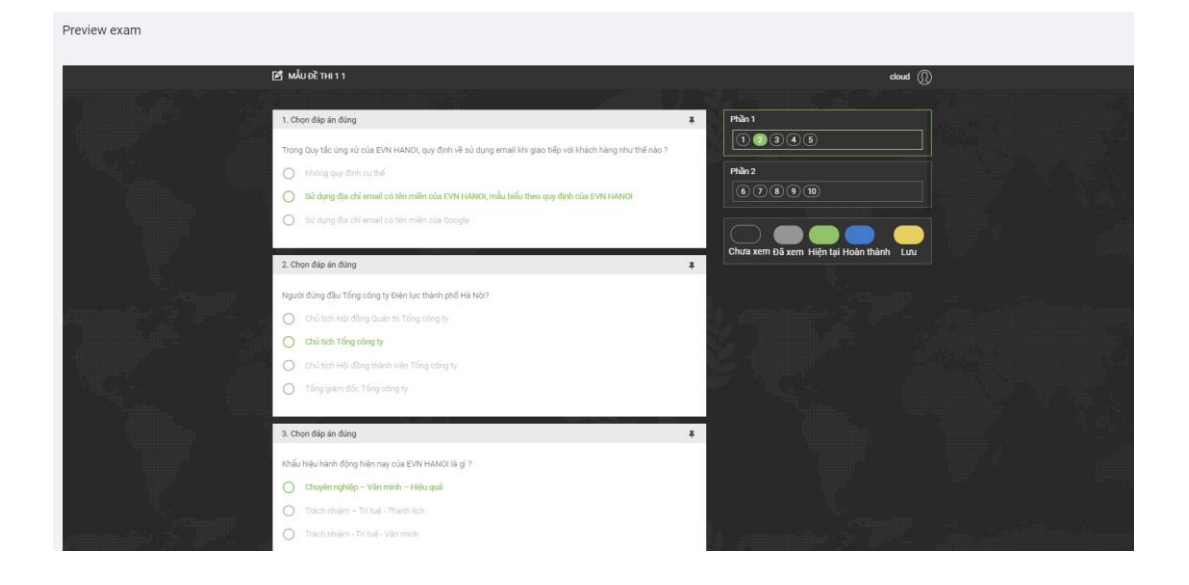

- Duyệt xong, tạo đề thi thật cho Thí sinh

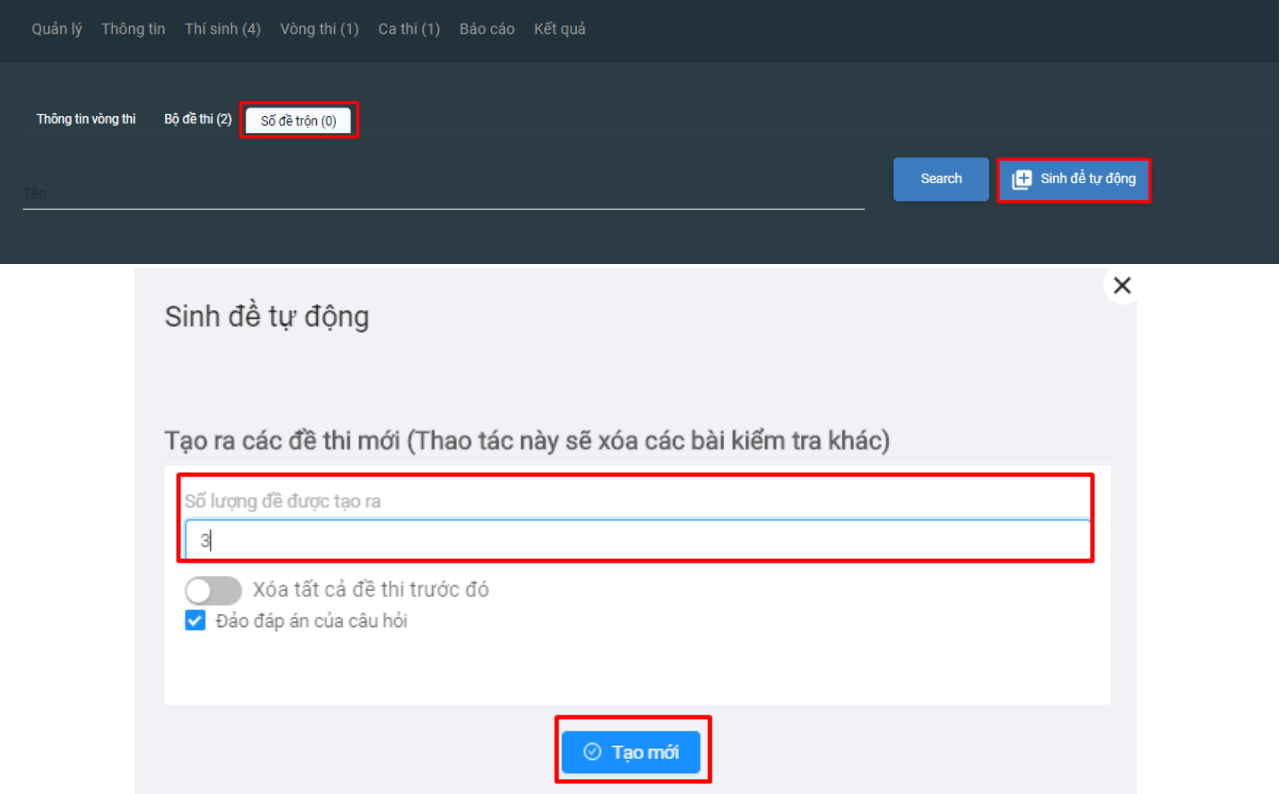

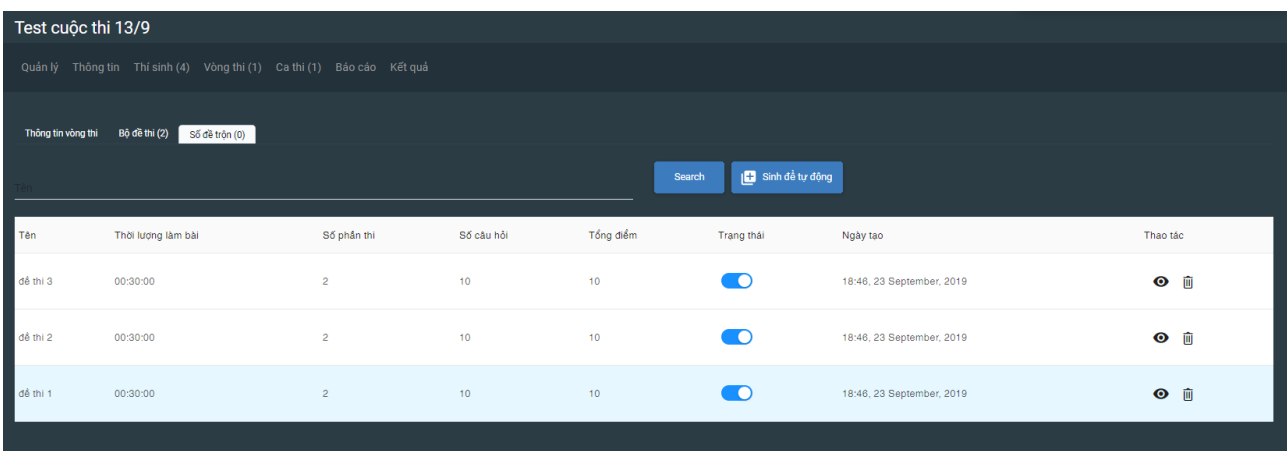

### <span id="page-12-0"></span>3.4. Gán thí sinh vào ca thi

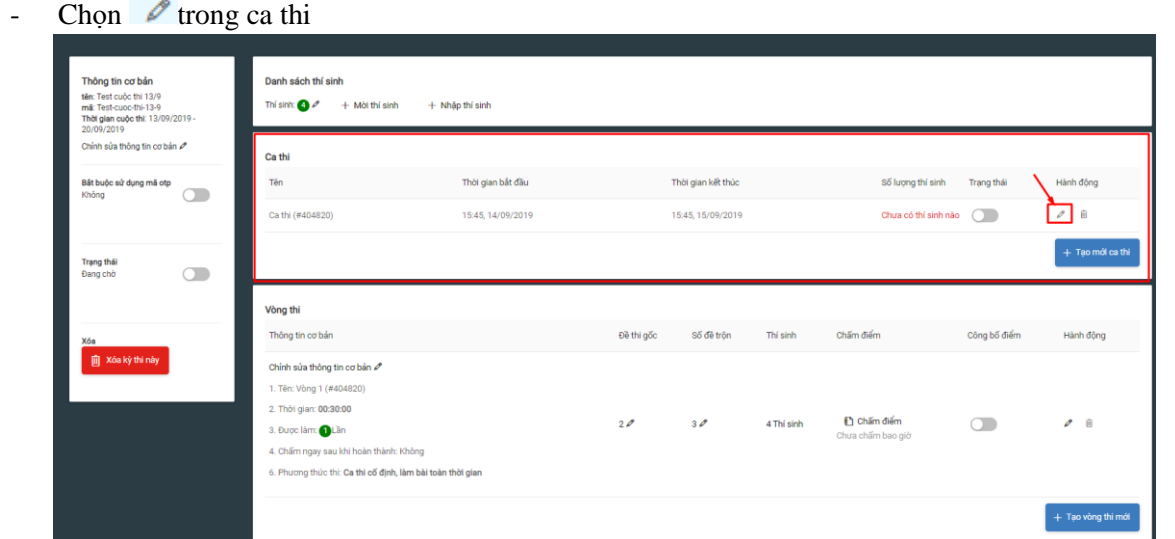

- Sắp xếp ca thi cho thí sinh

| Quản lý ca thi - Ca thi (#404820)            |                                       |                                       |                                        |                        |                  |        |               |   |
|----------------------------------------------|---------------------------------------|---------------------------------------|----------------------------------------|------------------------|------------------|--------|---------------|---|
| THÔNG TIN CA THI                             |                                       |                                       |                                        | THÍ SINH               |                  |        |               |   |
| Vòng thi (*)                                 |                                       |                                       |                                        |                        | Ca thi           |        |               |   |
| Vòng 1 (#404820)<br>v                        |                                       |                                       |                                        | Ca thi                 |                  |        | $\searrow$    |   |
| Tìm kiếm thí sinh ( theo tên và thư điện tử) |                                       |                                       |                                        | Tìm kiếm bằng mã       |                  |        |               |   |
| Tìm kiếm thí sinh ( theo tên và thư điện tử) |                                       |                                       |                                        | Ex: 3awQMtU4, CPB3A5To |                  |        |               |   |
| 同                                            | Mã<br>cloud80                         | Họ và tên                             | Tổ chức                                |                        | Vòng thi         | Ca thi | Thao tác<br>G | 画 |
| ◘                                            | cloud80@gmail.com                     | Nguyễn Trường Sơn                     | VietED                                 |                        | Vòng 1 (#404820) |        |               |   |
| Ⅳ                                            | cloud77<br>cloud77@gmail.com          | <b>O</b> Nguyễn Trung Thành           | VietED                                 |                        | Vòng 1 (#404820) |        | G             | 画 |
|                                              | cloud78<br>cloud78@gmail.com          | Nguyễn Hữu Trung                      | VietED                                 |                        | Vòng 1 (#404820) |        | G             | ŵ |
| ⊻                                            | cloud79<br>cloud79@gmail.com          | <b>O</b> Đào Thị Thảo                 | VietED                                 |                        | Vòng 1 (#404820) |        | G             | Û |
|                                              | Sắp xếp ca thi cho thi sinh được chọn | Sắp xếp đề thi cho thi sinh được chọn | iij Xóa thí sinh được chọn khỏi kỳ thi |                        |                  |        |               |   |

**Lưu ý:** *Khi tạo cuộc thi, hệ thống tự động tạo ra 1 vòng thi và 1 ca thi. Khi bạn thêm thí sinh vào cuộc thi, các thí sinh này sẽ tự động đi vào ca thi.*

 $\overline{\mathbf{x}}$ 

<span id="page-13-0"></span>*Trường hợp gán ca thi chỉ thực hiện khi Vòng thi có nhiều ca thi khác nhau*

#### 3.5. Duyệt và xác nhận thông tin

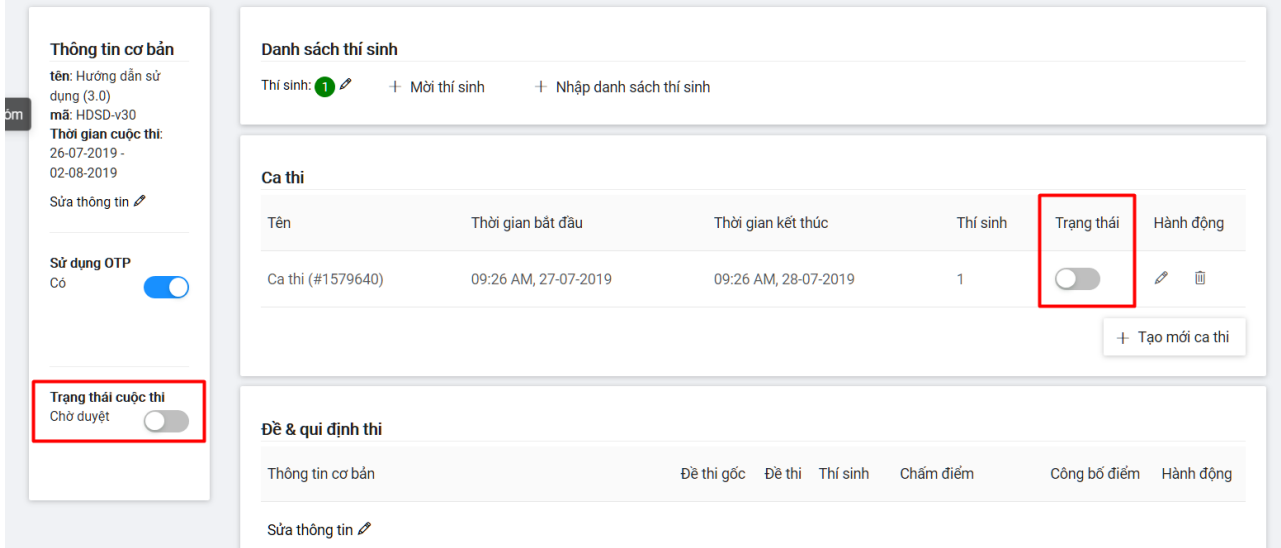

- Click Duyệt Ca thi để xác nhận thông tin Ca thi đã đủ
- Click Duyệt Kỳ thi để hiển thị thông tin ra ngoài màn hình Học tập của Học viên

### <span id="page-13-1"></span>3.6. Chấm điểm

Sau thí sinh thi xong và đã nộp bài, quản trị viên có thể chấm điểm cho thí sinh như sau:

- Click CHẤM ĐIỂM trong màn hình Tổng quan, chấm cho từng đề thi

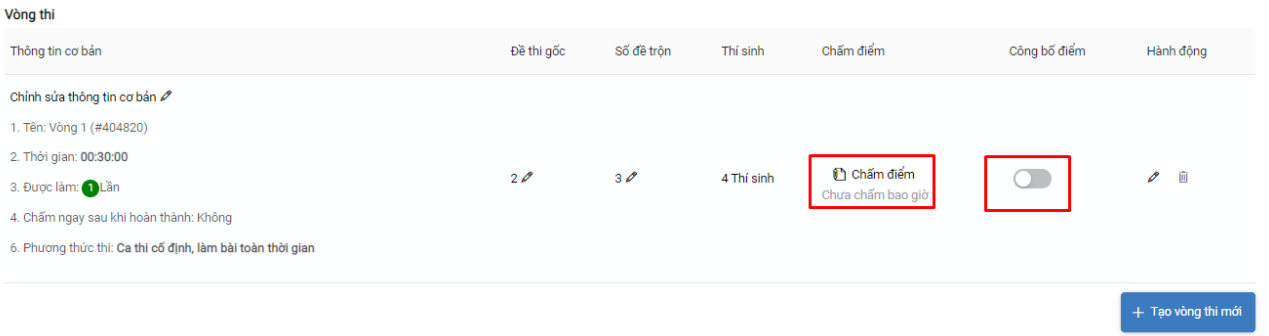

- Sau khi chấm điểm, click "Công bố điểm" để thông báo điểm cho Thí sinh
- Điểm thi của thí sinh sẽ hiển thị trong màn hình GÓC HOC TÂP tại mục ĐÃ THI

# <span id="page-13-2"></span>**4.**Kết quả thi, Báo cáo

#### <span id="page-13-3"></span>4.1. Kết quả thi

- Trên menu ngang, chọn KẾT QUẢ (1)

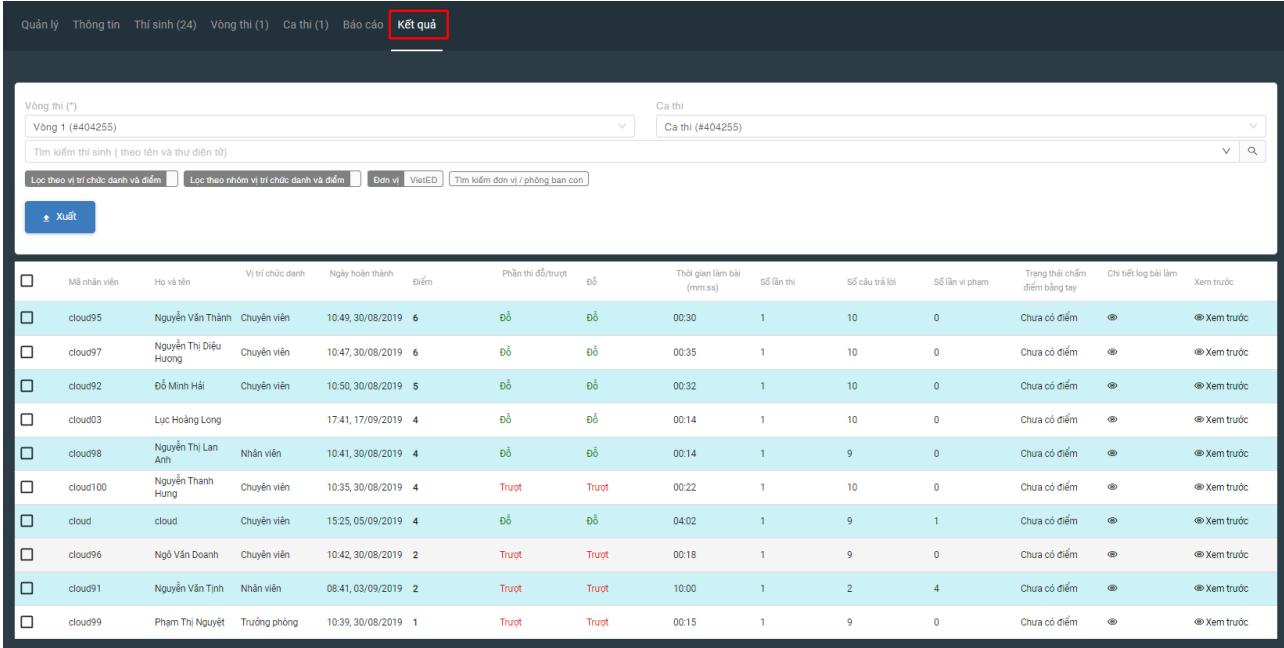

- Chọn ca thi (2) mà bạn muốn xem kết quả
- Danh sách kết quả của các thí sinh đã nộp bài thi (3)
- Quản trị viên có thể xuất file excel kết quả thi (4)
- Và các trường hỗ trợ việc tìm kiếm thí sinh

### <span id="page-14-0"></span>4.2. Báo cáo

- Trong thanh menu ngang, chọn BÁO CÁO

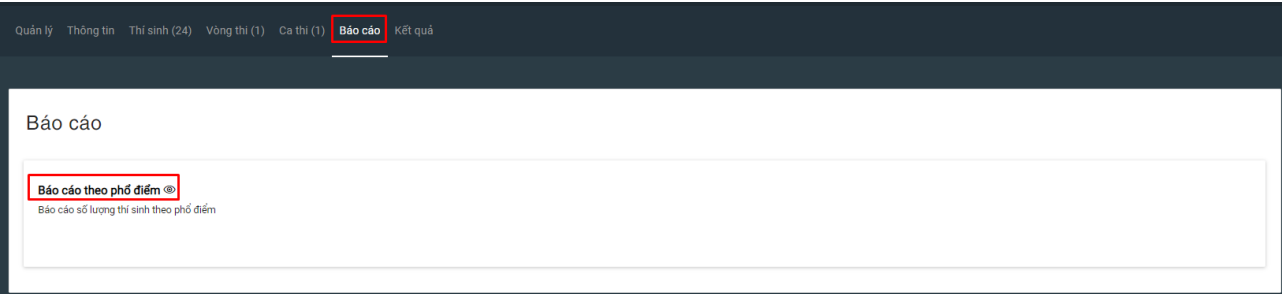

### Báo cáo theo phổ điểm

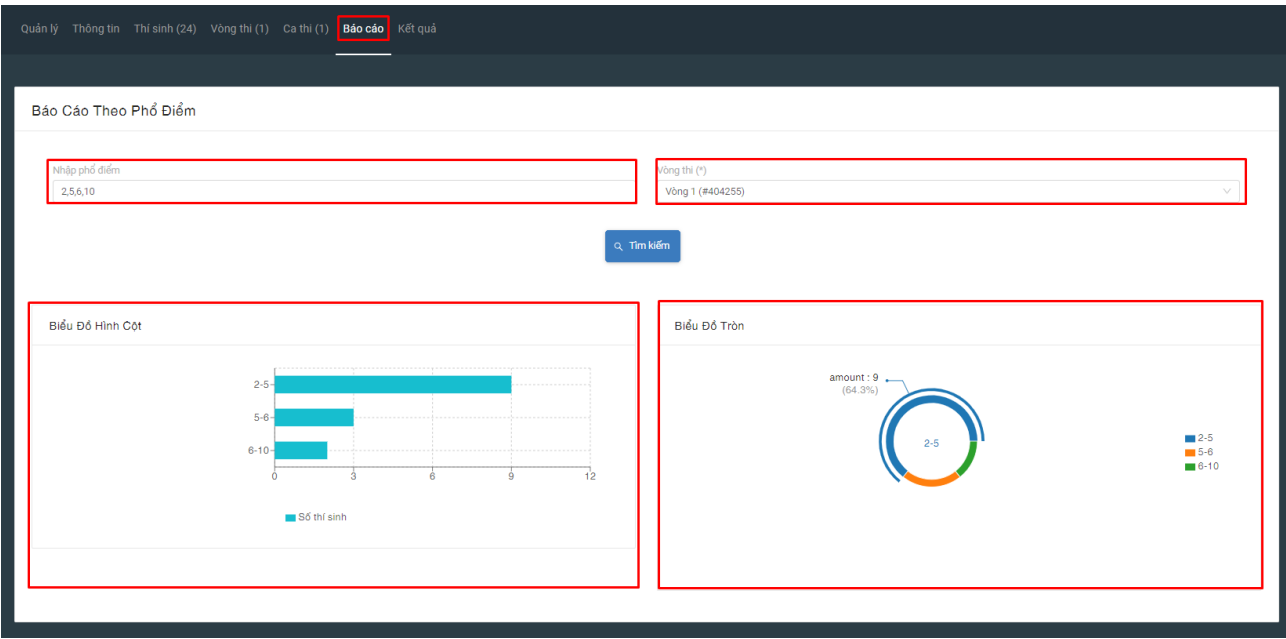

- Trong menu BÁO CÁO chọn BÁO CÁO THEO PHỔ ĐIỀM
- Nhập phổ điểm vào ô (2): nhập phổ điểm bạn muốn và ngăn cách bằng dấu phẩy
- Chọn TÌM KIẾM (3) để hiển thị Báo cáo
- Hệ thống hỗ trợ 2 loại báo cáo:
	- + Báo cáo theo biểu đồ hình cột (4)
	- + Báo cáo theo biểu đồ hình tròn (5)

# <span id="page-16-0"></span>**5.**Chấm điểm với câu hỏi tự luận

## <span id="page-16-1"></span>Bước 1: Truy cập màn hình Kết quả

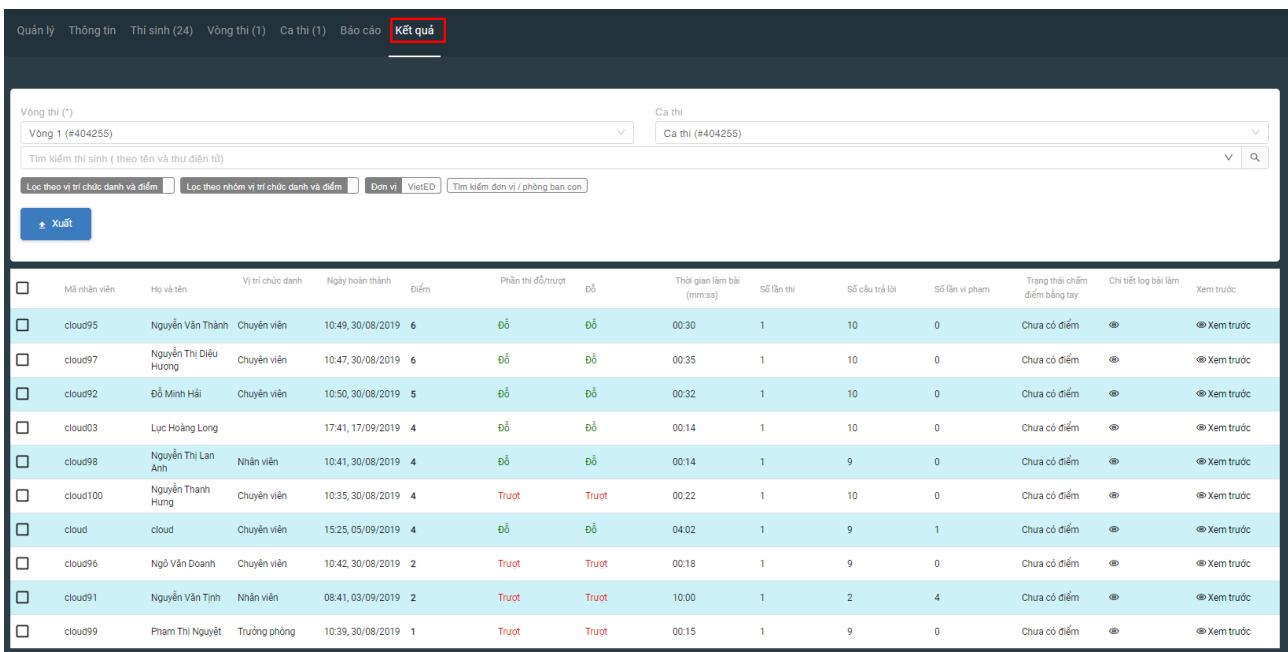

# <span id="page-16-2"></span>Bước 2: Chọn biểu tượng · trong cột CHI TIẾT LOG BÀI LÀM

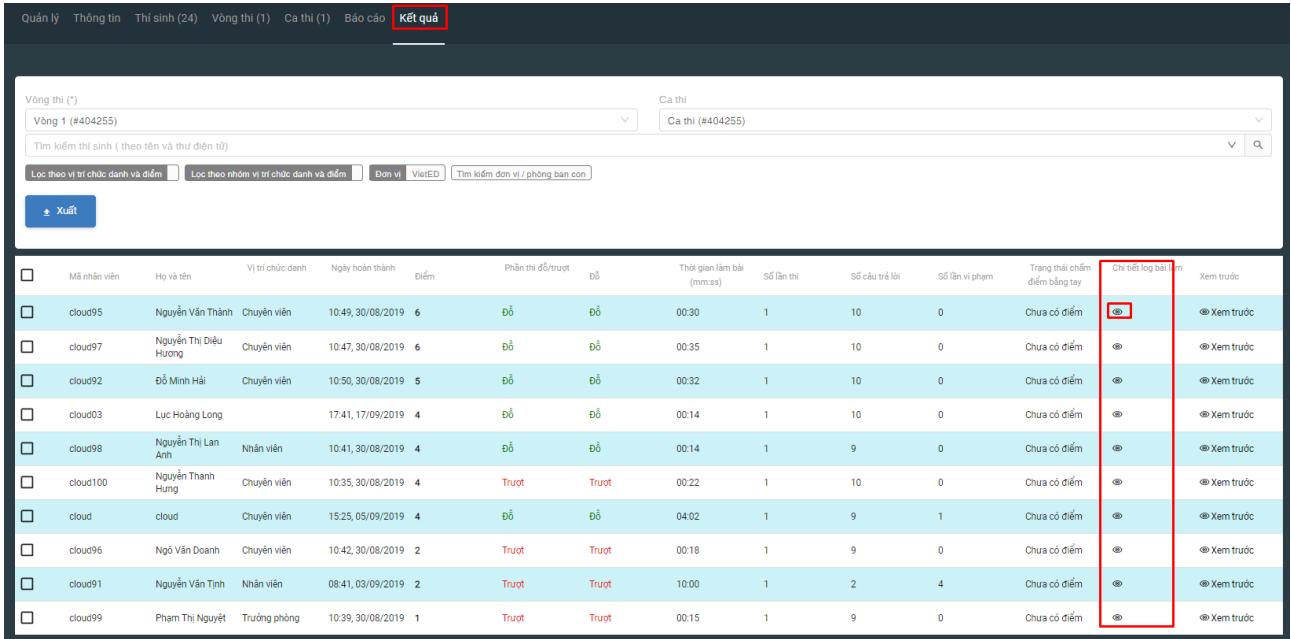

# <span id="page-17-0"></span>Bước 3: Chọn cột CHI TIẾT ĐIỂM & CHẤM BÀI

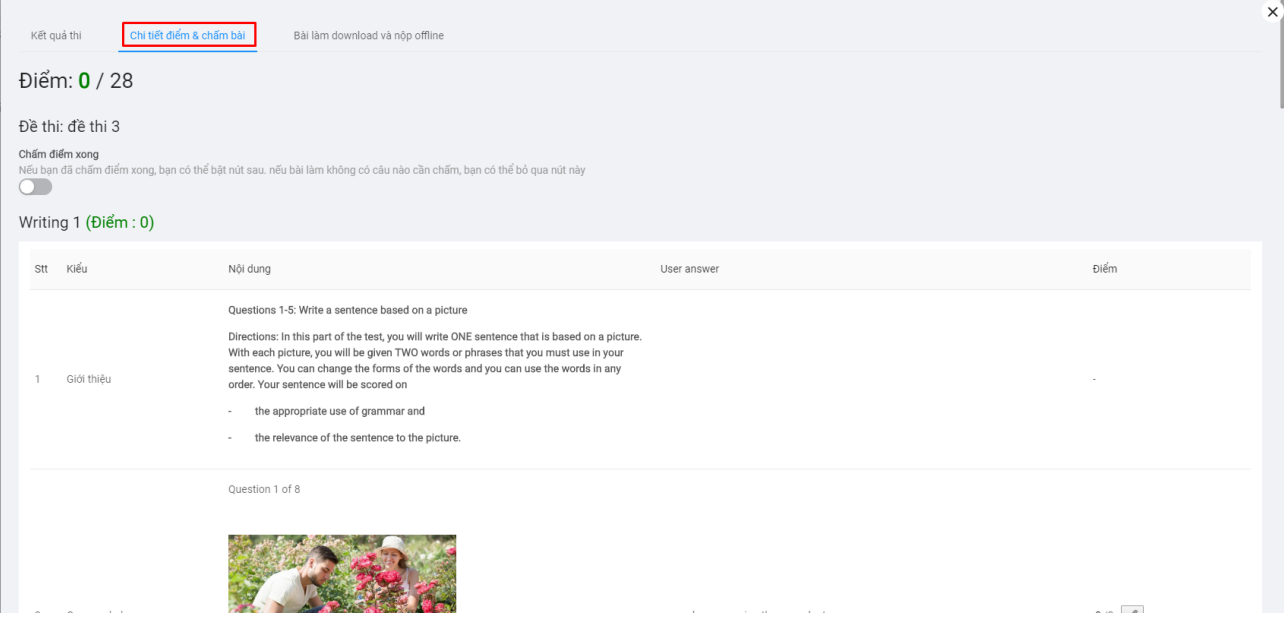

#### - Màn hình hiển thị như sau

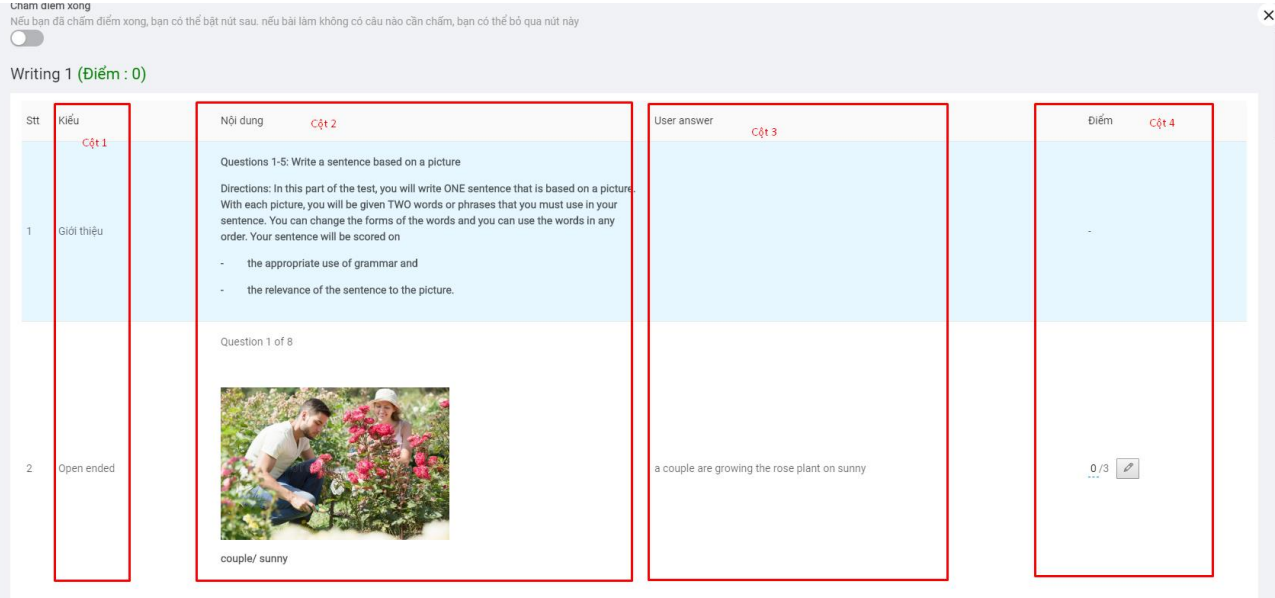

- + Cột 1: Loại câu hỏi. Giáo viên thực hiện chấm điểm với các câu hỏi là OPEN ENDED
- + Cột 2: Nội dung câu hỏi
- + Cột 3: Bài làm của thí sinh
- + Cột 4: Hiển thị điểm và chấm điểm

### <span id="page-18-0"></span>Bước 4: Chấm điểm

- Click vào phần hiển thị điểm và thực hiện chấm như sau:

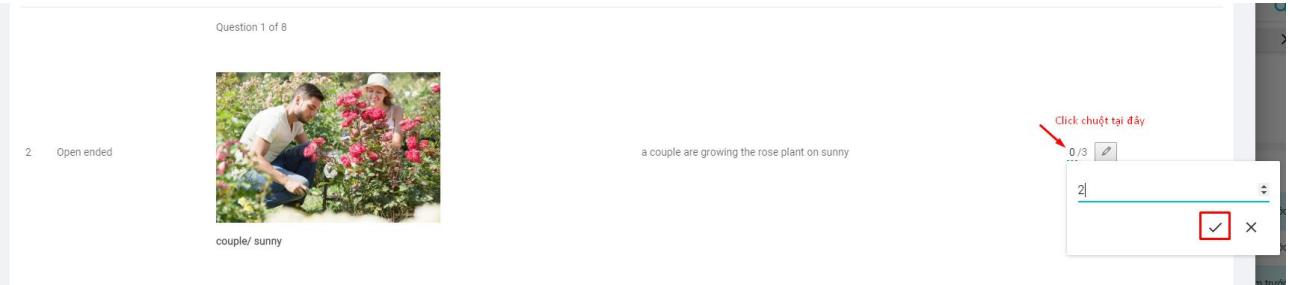

- Chấm điểm sau đó chọn biểu tượng  $\checkmark$  để hoàn tất việc chấm điểm cho câu hỏi đó
- Hiển thị 0/3 nghĩa là: thí sinh được 0 điểm và điểm tối đa cho câu hỏi này là 3 điểm

## <span id="page-18-1"></span>Bước 5: Chấm điểm và phản hồi của giáo viên:

Dùng khi giáo viên có phản hồi về bài làm của thí sinh hoặc muốn tải lên file chữa bài

- Click biểu tượng  $\ell$  bên cạnh phần hiển thị điểm của câu hỏi

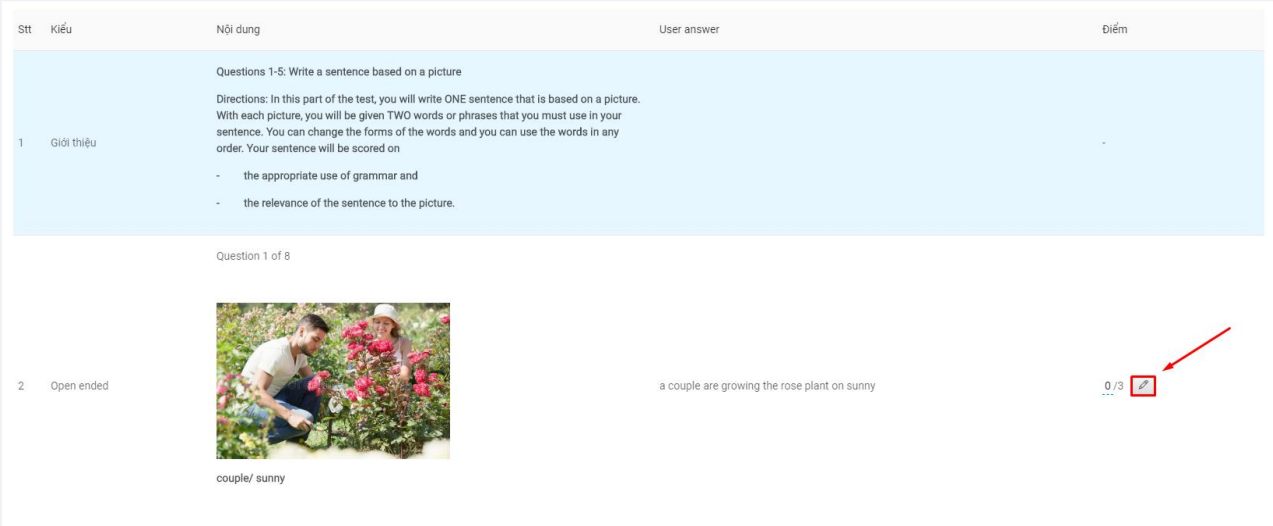

- Thực hiện chấm điểm và phản hồi như sau

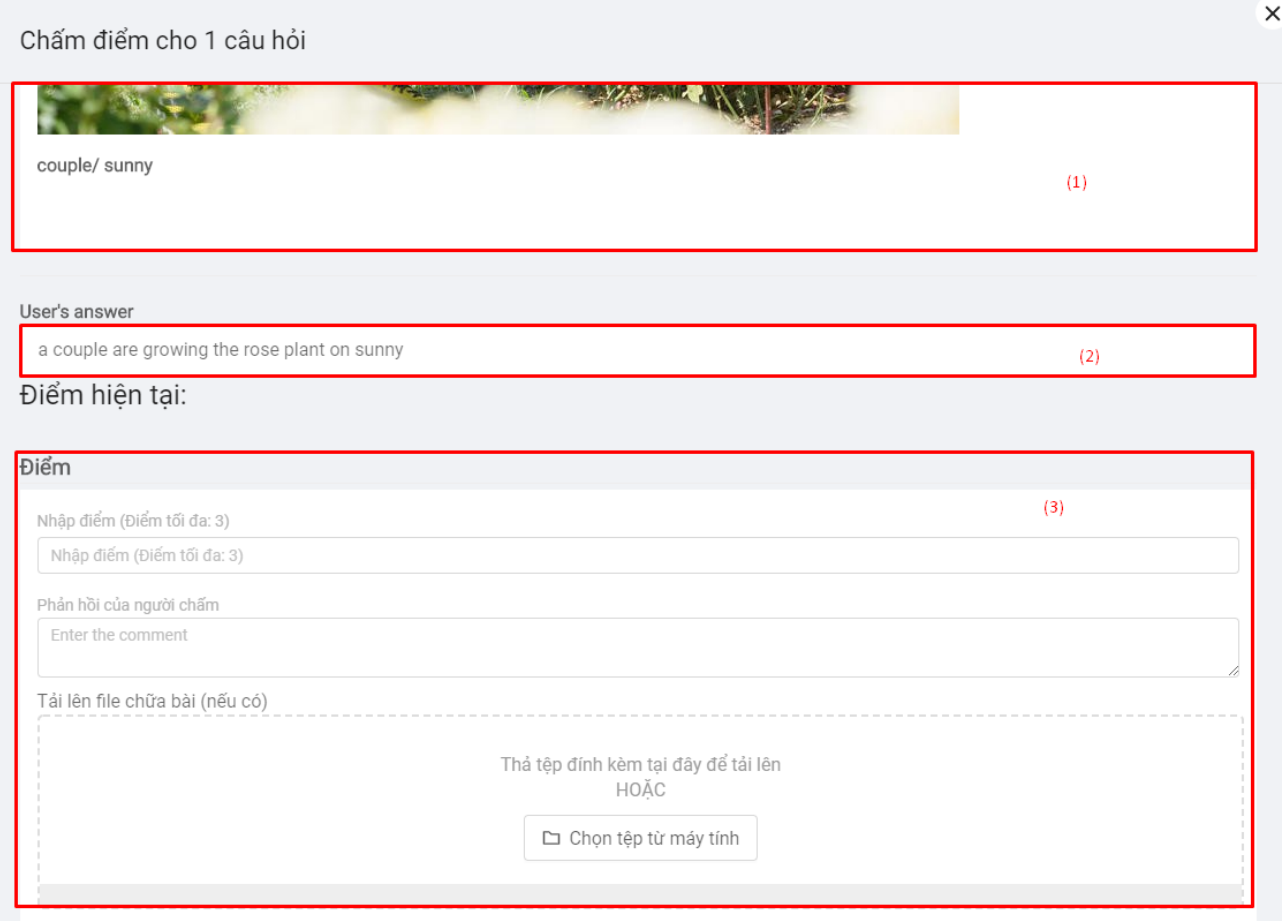

- (1): Nội dung câu hỏi
- (2): Câu trả lời của thí sinh
- (3): Điểm và phản hồi của giáo viên
	- + Giáo viên cho điểm vào ô NHẬP ĐIỂM (Hệ thống hiển thị điểm tối đa cho câu hỏi)
	- + Giáo viên nhập phản hồi vào ô PHẢN HỒI CỦA NGƯỜI CHẤM
	- + Hoặc tải lên file chữa bài bằng cách tải lên hoặc kéo thả tệp
- Kéo chuột xuống và click CẬP NHẬT để hoàn tất

## <span id="page-20-0"></span>Bước 6: Chuyển trạng thái Chấm điểm xong

Sau khi chấm xong tất cả các câu, quay lại màn hình sau

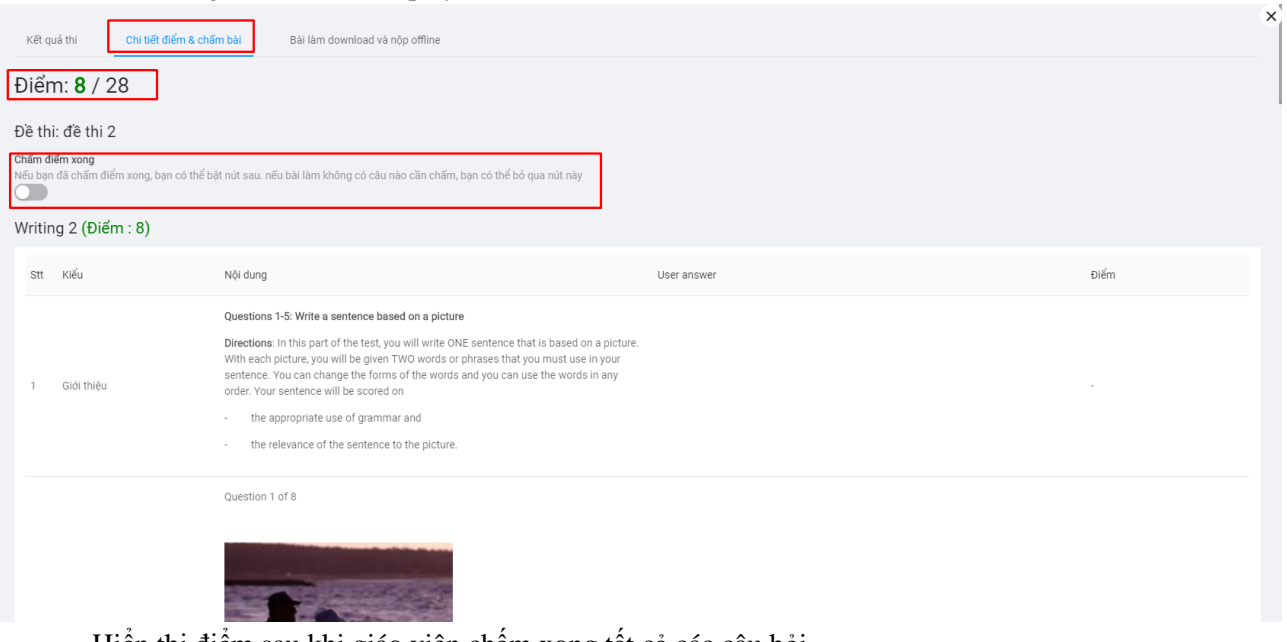

- Hiển thị điểm sau khi giáo viên chấm xong tất cả các câu hỏi Hiển thị 8/28 có nghĩa là bài làm của thí sinh được 8 điểm, điểm tối đa của bài thi là 28
- Nếu giáo viên đã chấm xong tất cả các câu, có thể chuyển trạng thái sang Chấm điểm xong như sau

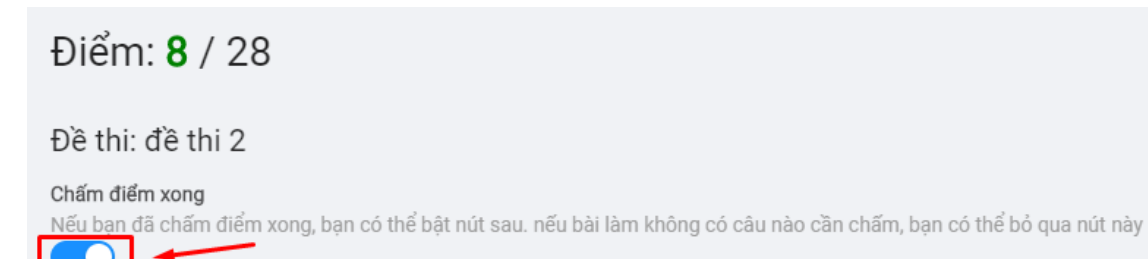